# Schritt für Schritt Anleitung Inbetriebnahme REMOCON NET

Elcotherm AG 2022

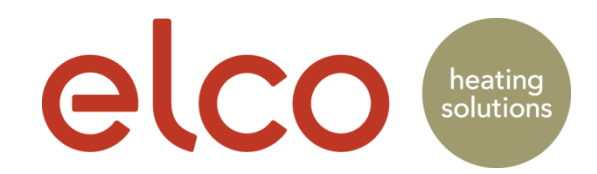

#### Benutzerkonto Registrierung (nur Endkunde)

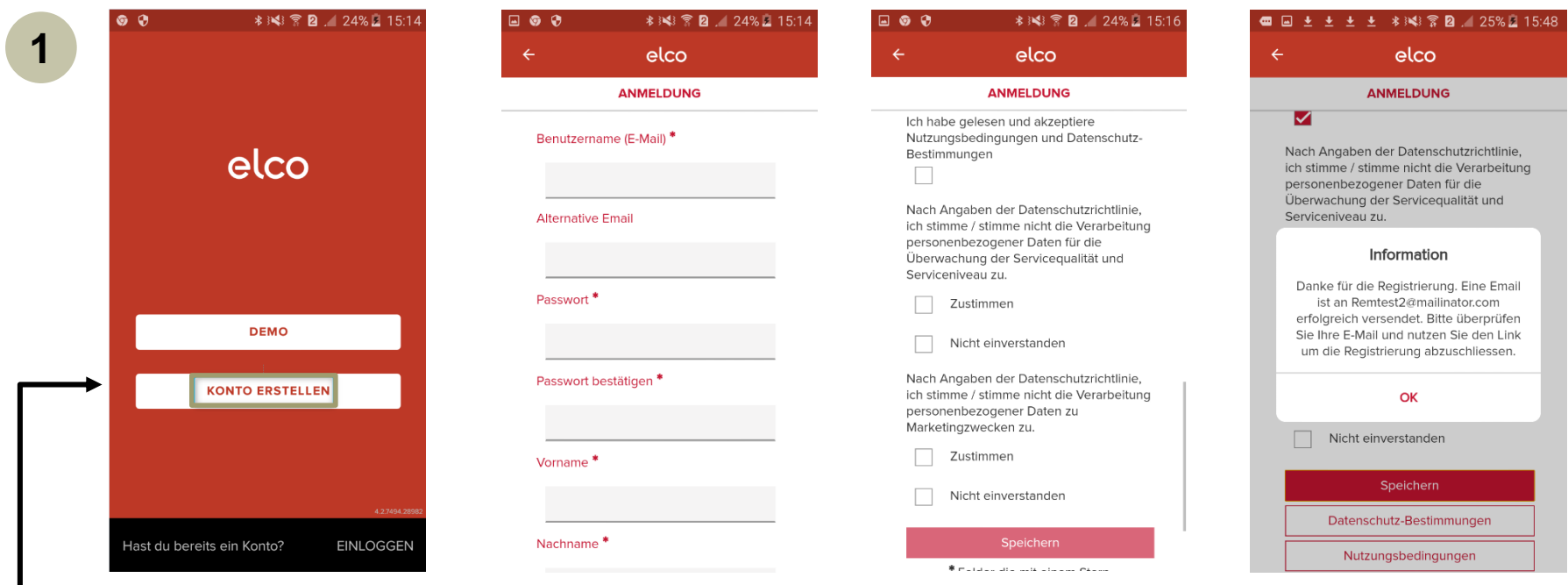

App öffnen und "Konto erstellen" drücken

Emailadresse und ein Passwort bestimmen und eingeben.

\* Pflichtfelder

Datenschutz und Nutzungsbedienung zustimmen und "Speichern" drücken Ein Aktivierungsemail wird an die eingegebene Emailadresse gesendet

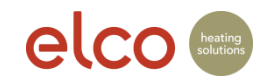

#### Benutzerkonto Registrierung

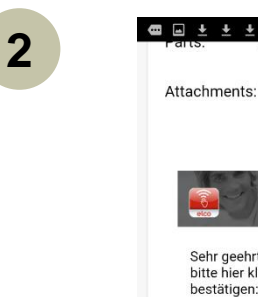

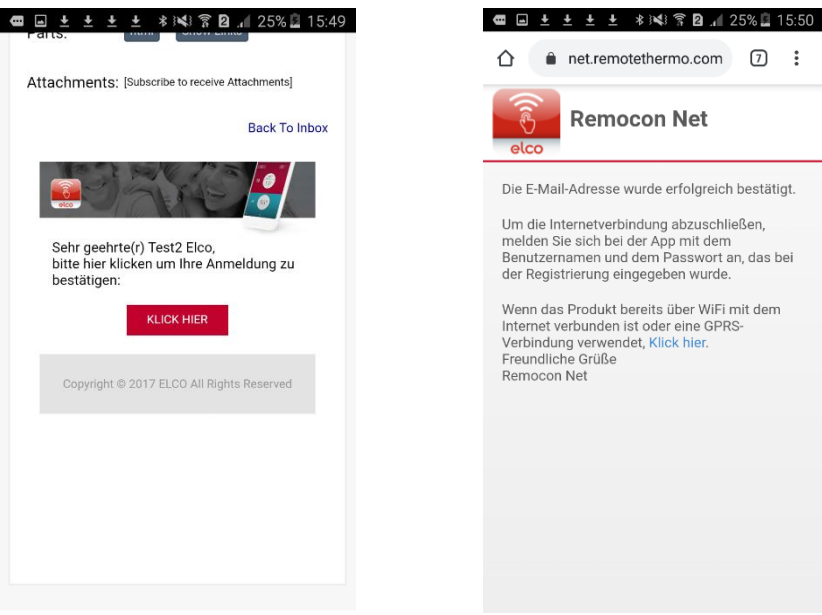

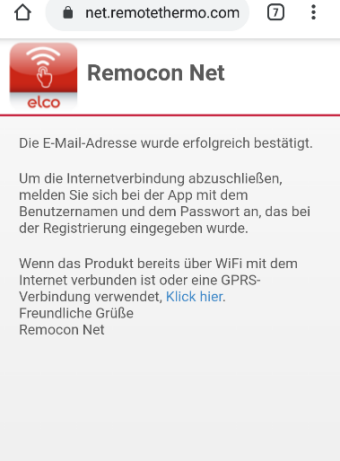

Zugstellte Bestätigungs-Email öffnen und auf "Klick hier" klicken, um die Registrierung zu bestätigen.

Bestätigung-Seite schliessen

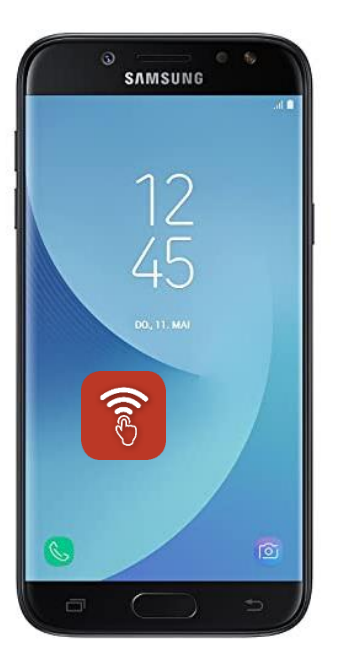

Browser schliessen und App öffnen

**■±±±±±** \*※※常B』24%■15:21 Einloggen Melde dich bei deinem Konto an und verwalte deinen Komfort. Benutzername (E-Mail)  $\odot$ Kennwort **EINLOGGEN** 

HAST DU DEIN KENNWORT VERGESSEN?

App öffnen. Benutzerkonto und Passwort eingeben und auf Einloggen gehen

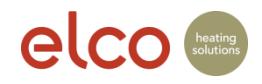

#### Neues Produkt hinzufügen

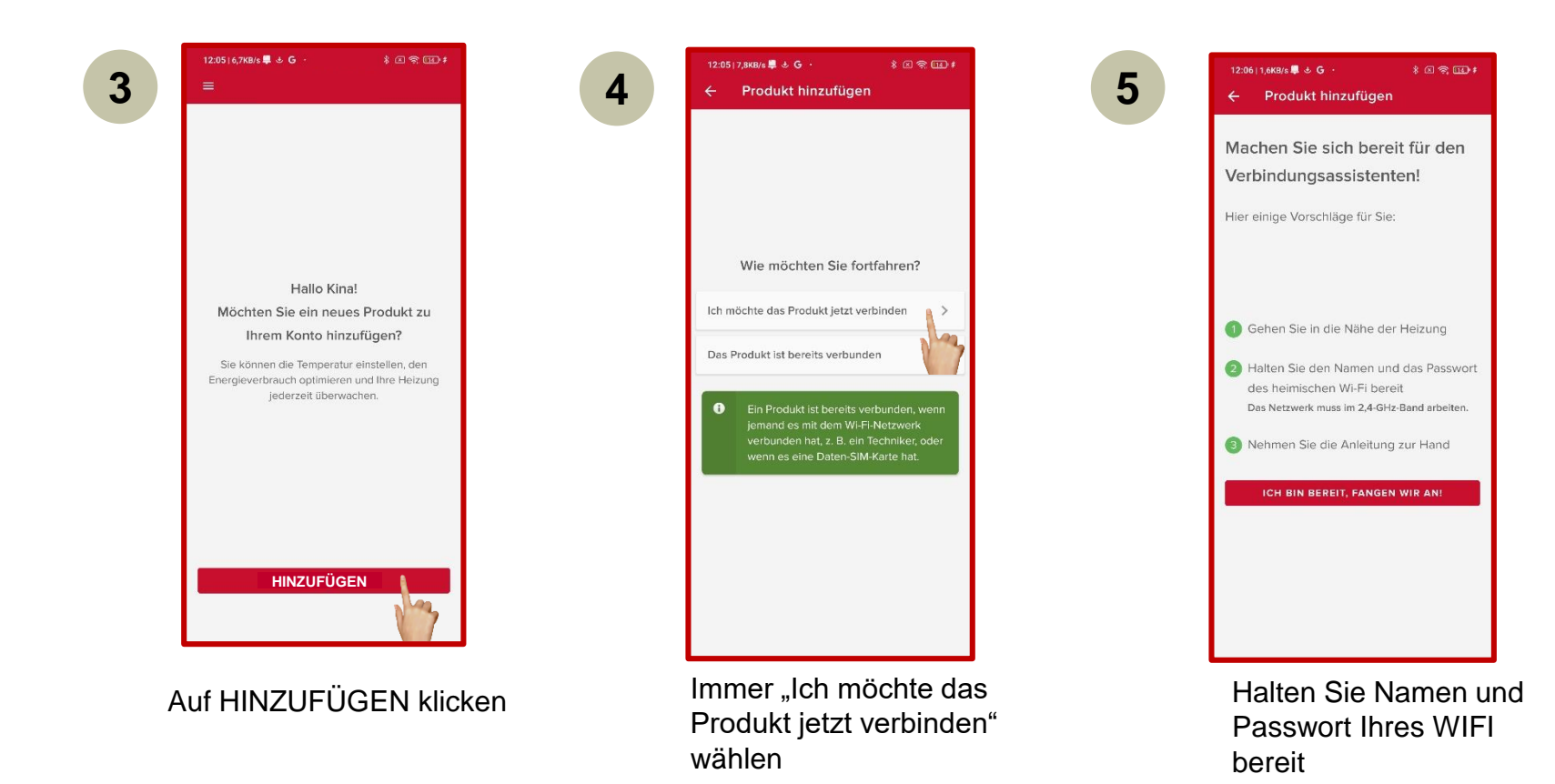

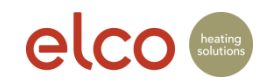

### WiFi Verbindung und Produktregistrierung

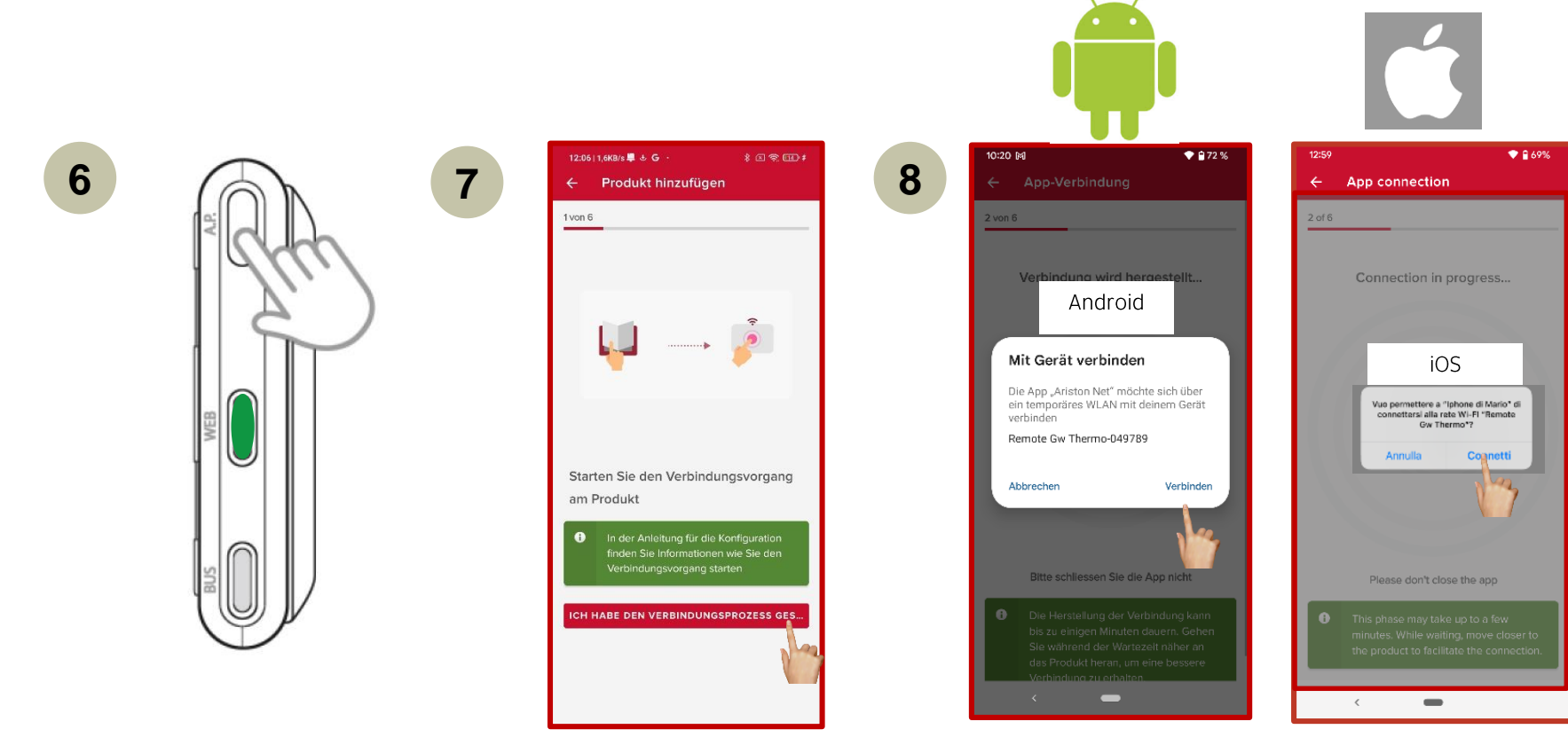

"AP-Taste" 5 Sekunden drücken und warten bis die WEB LED grün blinkt

**Weiter** 

Verbinden

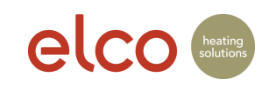

# WiFi Verbindung und Produktregistrierung (nur Endkunde)

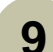

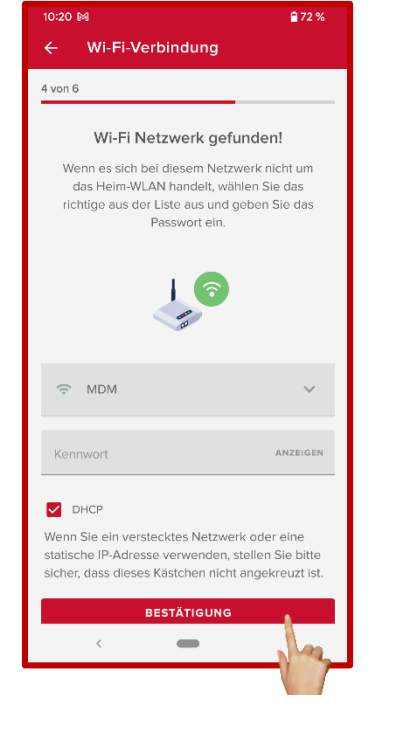

Wählen Sie Ihr WLAN aus und geben Sie ihr WLAN Passwort ein und klicken Sie auf Anzeigen, um Ihr Passwort zu überprüfen

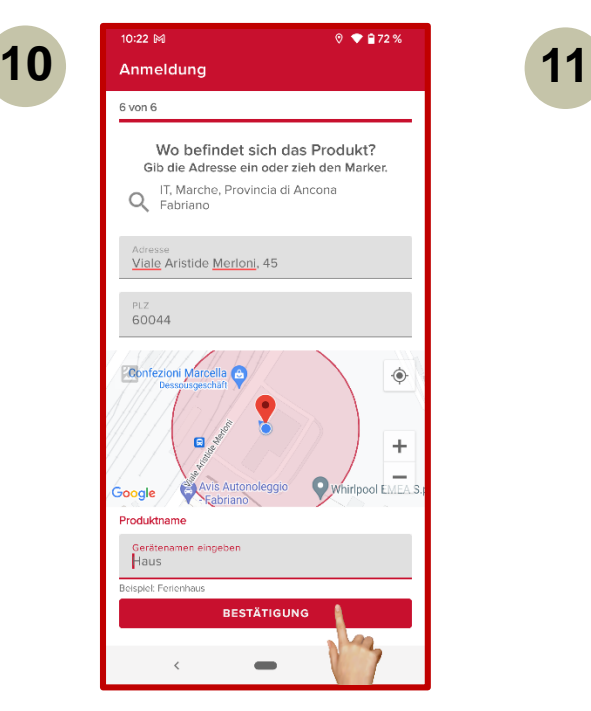

1. Google-Maps erkennt Ihren Standort automatisch, sofern die Zustimmung der automatischen Erkennung (Einstellungen) gegeben wurde. 2. Anlageadresse prüfen und gegebenenfalls manuell korrigieren. 3. Gerätenamen eingeben und weiter

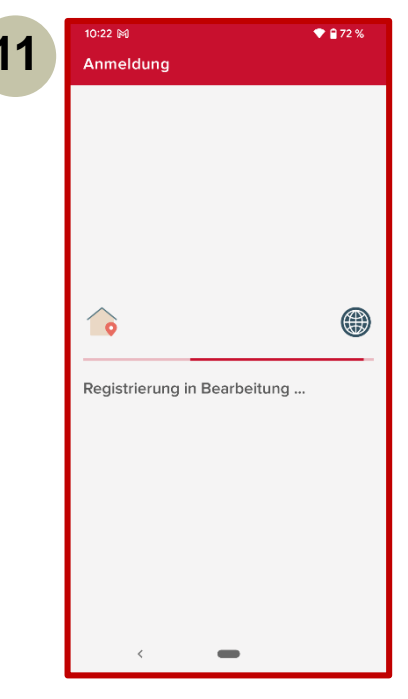

Die Produkteregistrierung läuft

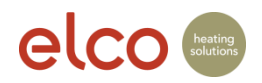

# WiFi Verbindung und Produktregistrierung (nur Endkunde)

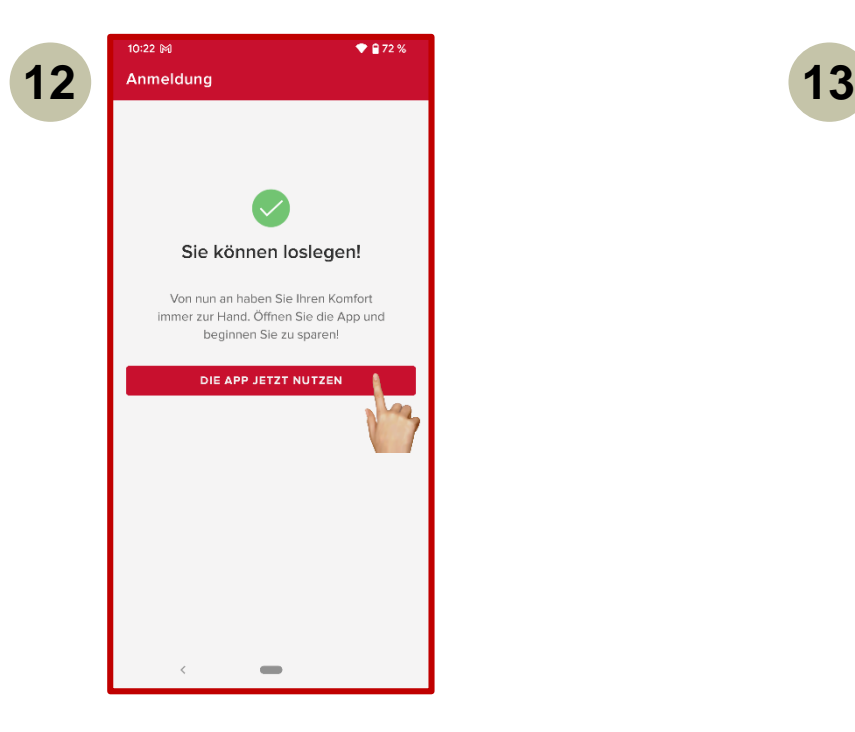

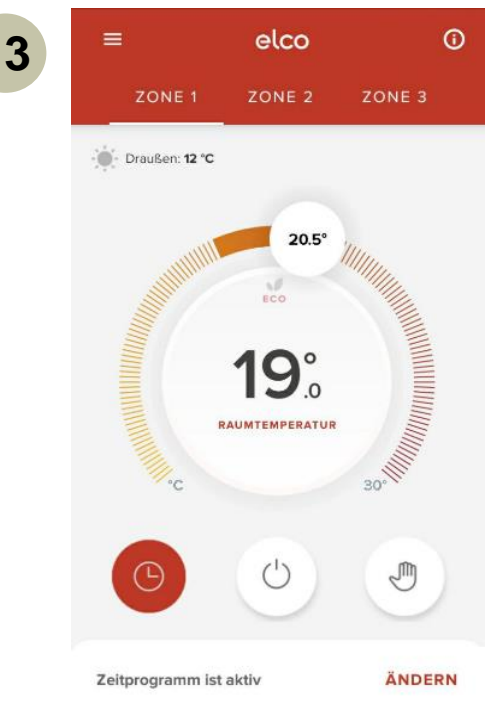

Weiter **International Community Community** Change ist jetzt bereit.

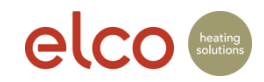

# Hilfestellung – WIFI Netzwerk nicht gefunden

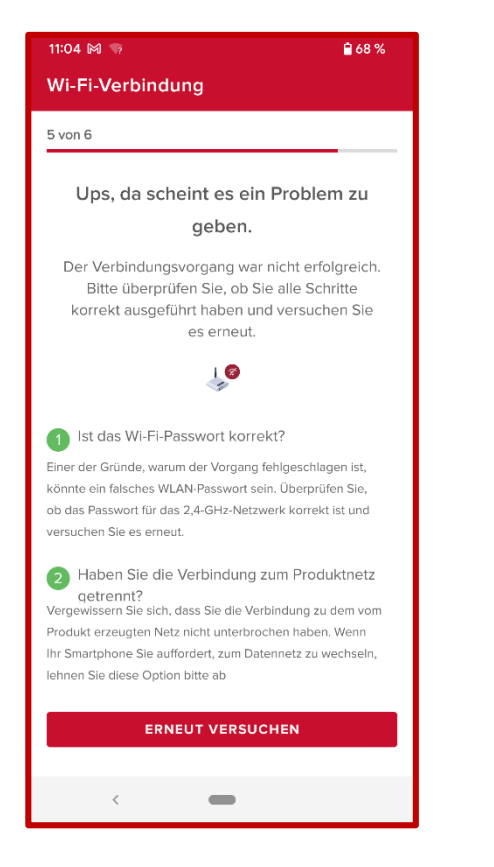

Bei Verbindungsproblemen mit dem WLAN erhalten Sie einige Tipps zur Fehlerbehebung, um den Verbindungsvorgang erneut zu versuchen.

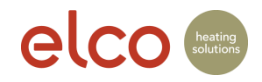

# Hilfestellung – WLAN Netzwerk wird nicht angezeigt

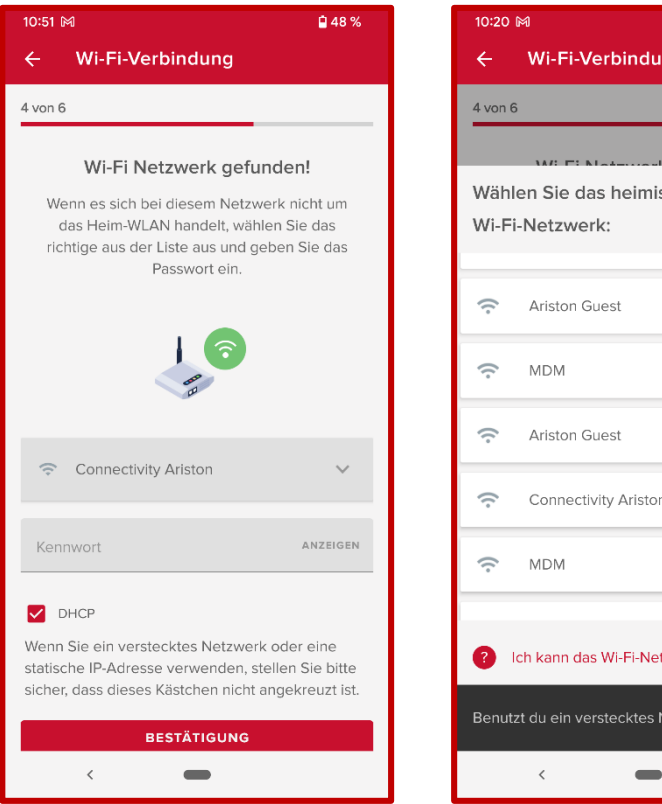

₽72% sche zwerk nicht finden tzw WEITERFAHREN

Wenn Sie das richtige Wi-Fi-Netzwerk in der vorgeschlagenen Liste nicht finden, können Sie das richtige auswählen oder ein verstecktes Netzwerk anzeigen lassen. Wenn das Wi-Fi-Netzwerk nicht in der Liste vorhanden ist, wird das Bild zu «WIFI Netzwerk nicht gefunden» angezeigt.

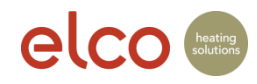

# Hilfestellung – Verbindungvorgang nicht erfolgreich

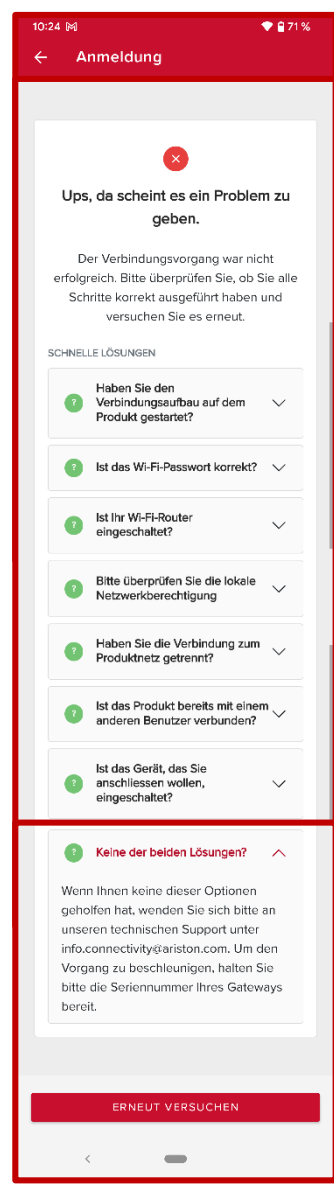

Es kann einige Gründe geben, warum der Verbindungsvorgang fehlschlägt. Hier finden Sie einige Hinweise zur Fehlerbehebung, wie Sie es erneut versuchen können.

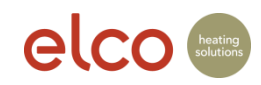